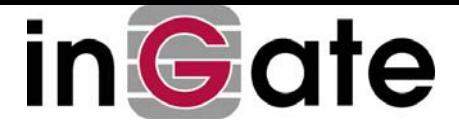

# **Ingate Firewall**

### interworking with

## **SSH Sentinel**

Old - The specific product shown is not sold anymore

#### **1 Install the SSH Sentinel software on the client machine according to the instructions**

Note: Depending on which type of certificate management you use, you will have to choose the proper certificate signing method. Accepted are X.509 certificates signed by a local CA server, a CA server on the Internet or a self-signed certificate. A pre-shared key is not supported for road warriors on the Ingate Firewall.

#### **2 About self-signed and CA-signed certificates**

The choice between a self-signed and a CA-signed certificate is mainly dependent on how many clients you manage, and if all the users will have the same privileges when they connect to the firewall.

If you only have a few clients (about 1-4) or many users will get different privileges when they connect to the firewall, the easiest way is to let each Sentinel client create its own selfsigned certificate. This will make it easier to distinguish the clients when configuring the firewall.

If you manage many clients, and the users should have the same privileges, you might want to use a CA to sign the client certificates. This will make the certificate management much easier when configuring the firewall.

#### **3 Creating the client certificate**

Now start the SSH Sentinel Policy Editor and click on the Key Management tab.

The procedure of creating the certificate on the Sentinel client is different, depending on if the client should sign its own certificate or not.

#### **3.1 Using a self-signed certificate**

To create a self-signed certificate, go to My Keys - host keys – Add. When the dialogue New authentication key appears (see figure 1), select to Create an authentication key pair and a certificate. This will create a new key pair instead of using the ones created during installation.

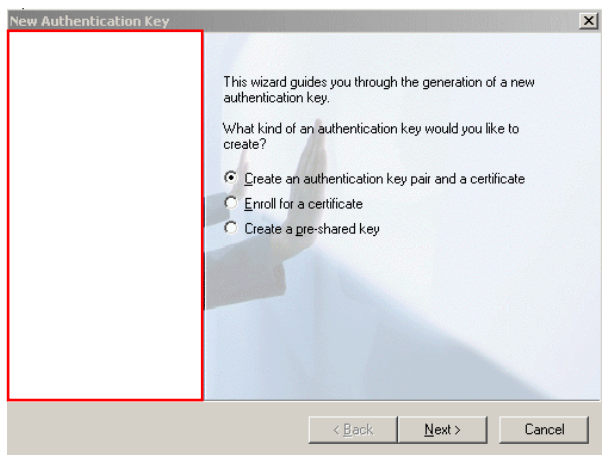

Figure 1. Create an authentication key pair and a certificate.

In the next dialogue click Next. If you wish to add some information (or change the Common name), press the Advanced button.

Under Certificate Enrollment (see figure 2), select to Create a self-signed certificate.

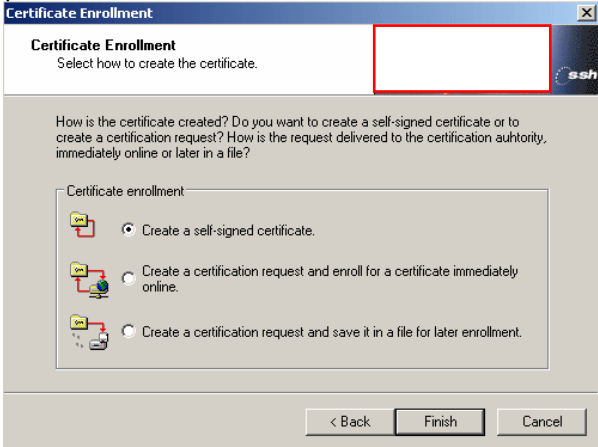

Figure 2. Create a self-signed certificate

You need to export the certificate to give it to the firewall. Select your certificate in the SSH Sentinel client. Under My Keys on the Key Management page, click View and then Export to save the certificate as a file.

#### **3.2 Using a CA-signed certificate**

To create a certificate request for the CA to sign, go to My Keys – host keys – Add. When the dialogue New authentication key appears (see figure 3), select to Enroll for a certificate.

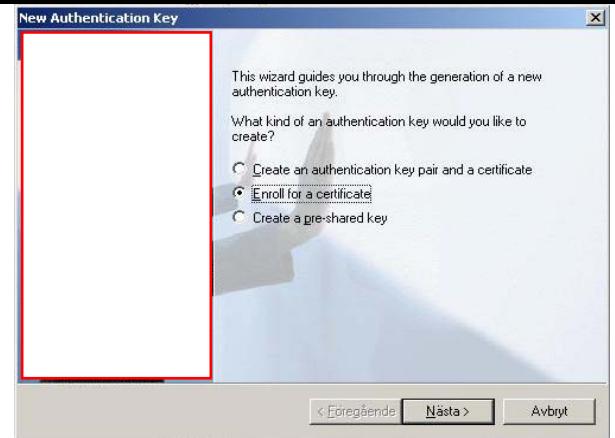

Figure 3. Enroll for a certificate

In the next dialogue click Next. If you wish to add some information (or change the Common name), press the Advanced button.

Under Certificate Enrollment (see figure 4) choose to Create a certification request and save it in a file for later enrollment. Send or save the \*. req file so that the CA server can access it.

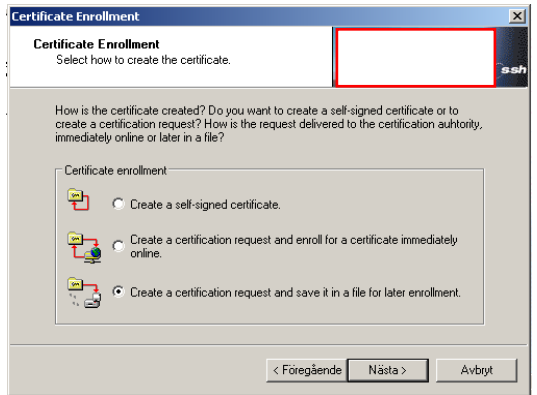

Figure 4. Create a certificate request

When the certificate is signed and delivered back the certificate must be imported. You do this under the Key Management tab. Select My Keys, right-click on Host key (under where the certificate request is) and then import the certificate.

#### **4 VPN connection configuration on the SSH Sentinel**

Start the Policy Editor and click on the Security Policy tab.

Click on VPN Connections - Add . You will get a new window, called Add VPN connection (see figure 5).

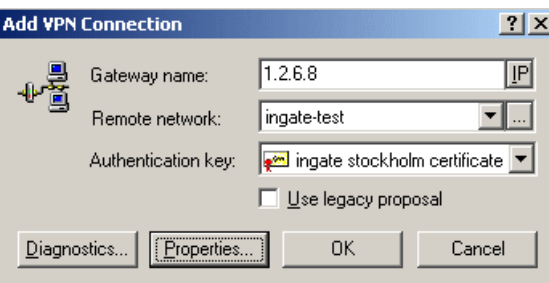

Figure 5. VPN connection

Enter as **Gateway name** the IP address (or name) of your Ingate Firewall. This is usually the external IP address of your firewall.

**Remote network** is the network behind the firewall that the client is allowed to access. If the network is not already predefined use the button to the right and add a new network.

Select as **Authentication key** the certificate you what to use for this connection.

Press **OK**.

#### **4.1 Encryption and authentication algorithms**

Select your newly created VPN connection and press Properties. You will get a window called Rule Properties (see figure 6).

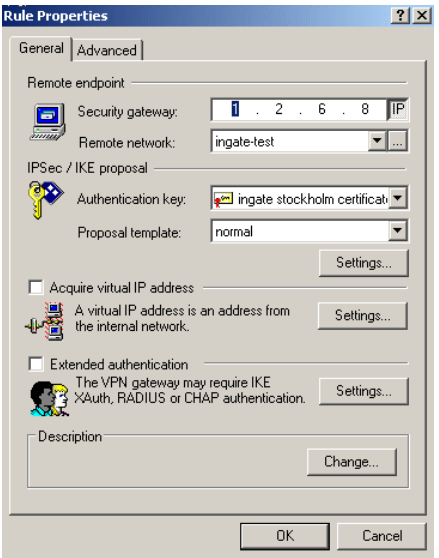

Figure 6. General VPN settings

Most settings here are already made. You can select to set the preferred values of authentication and encryption algorithms under the topmost **Settings** button.

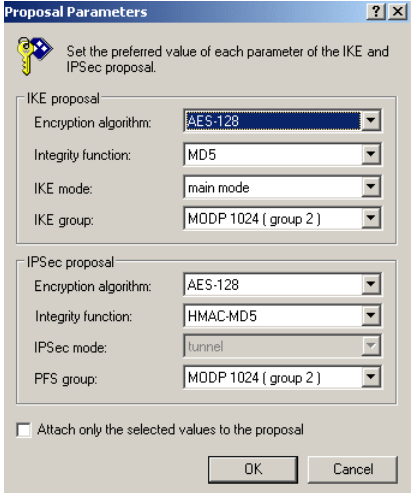

Figure 7. Encryption and authentication

Supported encryption algorithms are AES-128 and 3DES. Supported integrity functions (authentication algorithms) are (HMAC-)MD5 and (HMAC-)SHA-1. Main mode is the only supported IKE mode. Supported IKE/PFS groups are groups 2 and 5.

#### **4.2 Virtual IP addresses and user authentication**

Virtual IP addresses and extra user authentication are configured in the General window (see figure 8).

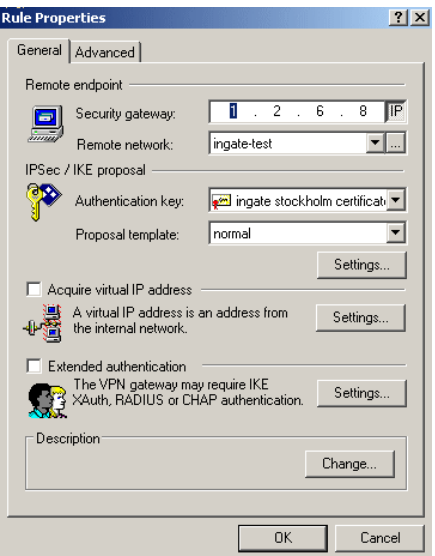

Figure 8. General VPN settings

You should not check the **Acquire virtual IP address** checkbox, as this is not supported by Ingate Firewall.

If you use RADIUS on your Ingate Firewall to authenticate your VPN users, check the **Extended authentication** checkbox. If RADIUS is not used, this box should not be checked.

#### **4.3 Traffic routing and NAT**

Traffic routing and NAT are configured under **Advanced** (see figure 9).

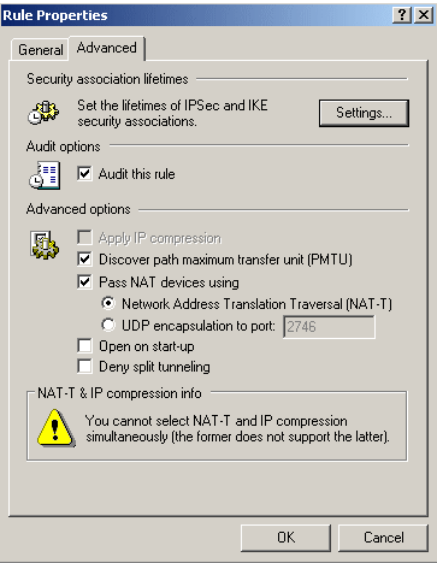

Figure 9. Advanced settings

If your client is located behind a NAT:ing device, you should check the **Pass NAT devices** box, using Network Address Translation Traversal (NAT-T).

Lisa Hallingström 6 2004-12-14

Make sure to uncheck the **Deny split tunneling** box, as the VPN tunnel should be used only for traffic to computers behind the firewall.

#### **4.4 Key lifetimes**

Key lifetimes are configured under **Advanced**. Press the Settings button to get the key lifetime window (see figure 10).

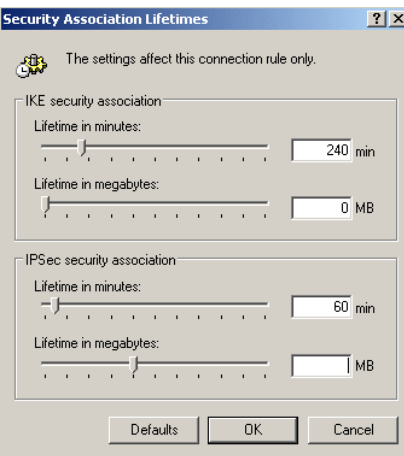

Figure 10. Key lifetimes

Here, you set key lifetimes for the IKE (ISAKMP) and IPsec security associations (SA:s). Ingate Firewall only supports a lifetime based on time, not on the amount of transferred data. Please note that the unit used in the Sentinel client is minutes, and the unit used for lifetimes in Ingate Firewall is seconds.

The IKE lifetime corresponds to the ISAKMP key lifetime in Ingate Firewall. The IPsec lifetime corresponds to the IPsec key lifetime in Ingate Firewall.

#### **5 Certificate configuration on your Ingate Firewall**

The firewall also needs some certificate configuration.

#### **5.1 The firewall certificate**

Go to the **Certificates** page under **Basic Configuration**. Under **Private Certificates**, add a new row in the table, name the certificate and press **Create New**. You will get a new page where you enter information about the firewall. Then press **Create a self-signed X.509 certificate**, if you don't want to use a CA to sign the firewall certificate.

#### **5.2 Using a self-signed client certificate**

On the **Certificates** page, add a new row in the **CA certificates** table. Enter a name for the certificate and press **Change/View**. You will get a new page, where you press **Browse** and get the certificate file that you exported from the client. Press **Import CA certificate**.

Go to the **X.509 Certificates** page under VPN. Add a new row in the CA table and select the certificate you just imported.

Select the firewall certificate you want to use under **Use this certificate for IPsec**.

#### **5.3 Using a CA-signed client certificate**

On the **Certificates** page, add a new row in the **CA certificates** table. Enter a name for the certificate and press **Change/View**. You will get a new page, where you press **Browse** and get the same certificate file as you imported to the client. Press **Import CA certificate**.

Go to the **X.509 Certificates** page under VPN. Add a new row in the CA table and select the certificate you just imported.

Select the firewall certificate you want to use under **Use this certificate for IPsec**.

#### **6 VPN configuration on your Ingate Firewall**

To configure the VPN tunnel go to the **IPsec Peers** page and add a new row in the table.

Select a suitable name for the client and make the following settings:

 $Status = On$ Authentication type  $=$  Trusted CA (even when using self-signed certificates) Authentication info = Select the name used when the certificate was imported. Local side = Usually the external interface, otherwise the interface closest to the client. Remote side  $=$  \* ISAKMP key lifetime = What was set as IKE lifetime in the client.

Go to the **IPsec Tunnels** page. Add a new row and make the following settings:

Peer = Select the one configured on the **IPsec Peers** page.

- Local side of network  $=$  Enter the network address and netmask for your local network that should be accessible through the VPN tunnel. This is the same network as the one you selected as the Remote network in your client.
- Remote side of network  $=$  Enter  $*$  in the address field and leave the netmask field empty.

IPsec key lifetime = What was set as IPsec lifetime in the client.  $\text{Encryption} = \text{AES/3DES}.$ 

If your client is likely to be behind a NAT:ing device, you need to add at least three more rows for this IPsec peer. Do this by clicking on the plus sign at the peer name. For the new row, make the following settings:

> Local side of network = Enter the same network address and netmask as above for this setting.

> Remote side of network  $=$  Enter 10.0.0.0 as the network address and 8 as the netmask/bits. Note: If your local network behind the firewall is a subset of the 10.0.0.0/8 network, you will have to enter here the network part that is not your local network. If you have as a local network 10.0.0.0/24, you will enter 10.128.0.0/9 here (and maybe add other parts of the 10.0.0.0/8 network as well).

Allow subset  $=$  Yes.

IPsec key lifetime = What was set as IPsec lifetime in the client.  $Encryption = AES/3DES.$ 

Repeat this, but with 192.168.0.0/16 and 172.16.0.0/12 as the remote networks/netmasks. The other settings will be the same for each new row.

Go to the **Save/Load configuration** page under **Administration** and apply the new configuration.

#### **7 The final configuration touch**

For setup and testing purposes it can be useful to deactivate blacklisting. This is done on the **IPsec Status and Settings** page under Blacklisting. Set the interval to 0 (zero). Remember to change that value when you are done with the tests.

Now, if everything seems to be configured, try the Diagnostics function on the Sentinel Client. Go to the Security Policy tab – VPN Connections, select your connection and press Diagnostics. If everything is fine you should get a message that says it is possible to establish an IPsec protected connection (see figure 11).

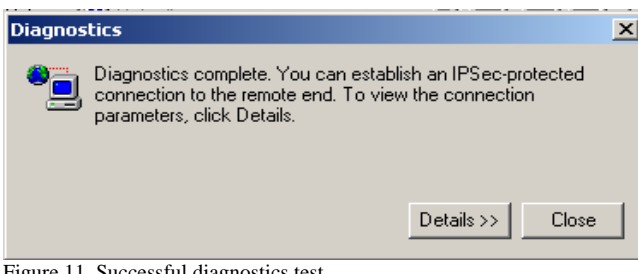

Figure 11. Successful diagnostics test

#### **8 Connecting to Ingate Firewall**

In the task bar the Sentinel Agent Icon (see figure 12) should be visible. Right-click on the icon, go to Select VPN and select the VPN connection you want to use.

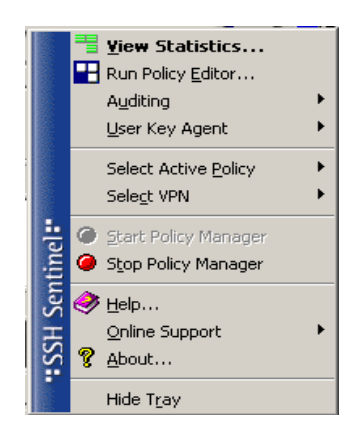

Figure 12. Task bar icon Figure 13. Task bar menu

#### **9 Using several VPN tunnels simultaneously**

The Sentinel normally only allows one concurrent VPN tunnel and that is fine as long as you only need to access one remote resource at a time. If more is required you need to have at least two concurrent VPN tunnels up.

This is configured by highlighting the connection under Security Policy – VPN Connections, then pressing Properties. In the display that shows select the Advanced tab and there check the **Open on start-up** box (see figure 14).

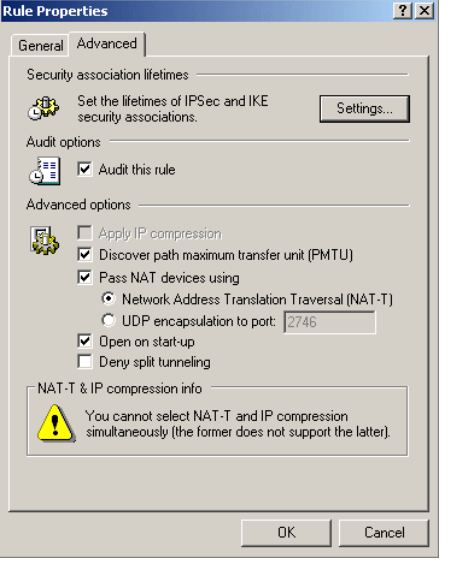

Figure 14. Configure more than one concurrent VPN tunnel

Repeat this for the other concurrent VPN tunnel needed. The step in the previous section (selecting a VPN) is not required when checking that box.

#### **10 Using SIP on Ingate Firewalls with the Sentinel client**

When Ingate Firewall will be used with SIP and a user with a Sentinel client wants to register on the firewall, some additional configuration has to be done on the firewall as well as the Sentinel client.

On the Sentinel client, repeat the steps in section 4. Use the same Gateway name/IP address but the remote network should now be same as the Gateway name/IP address (netmask 255.255.255.255).

On the firewall, add the same information on the **IPsec Tunnels** page. This configuration makes it possible to communicate with the SIP module on the firewall.

#### **11 More advanced functionality in the Sentinel client**

For more configuration possibilities, please refer to the SSH User Manual.